Horizon 6 Version 6.1.1

This document supports the version of each product listed and supports all subsequent versions until the document is replaced by a new edition. To check for more recent editions of this document, see<http://www.vmware.com/support/pubs>.

EN-001796-00

# **vm**ware<sup>®</sup>

You can find the most up-to-date technical documentation on the VMware Web site at:

<http://www.vmware.com/support/>

The VMware Web site also provides the latest product updates.

If you have comments about this documentation, submit your feedback to:

[docfeedback@vmware.com](mailto:docfeedback@vmware.com)

Copyright  $^\circ$  2015 VMware, Inc. All rights reserved.  $\overline{\text{Copyright}}$  and trademark information.

**VMware, Inc.** 3401 Hillview Ave. Palo Alto, CA 94304 www.vmware.com

# **Contents**

[Setting Up Horizon 6 for Linux Desktops 5](#page-4-0)

- **1** [Installing and Configuring Horizon 6 for Linux Desktops 7](#page-6-0) Fea[tures of a Horizon 6 for Linux Desktop 7](#page-6-0) Sys[tem Requirements for Horizon 6 for Linux 8](#page-7-0) Cre[ate a Virtual Machine and Install Linux 10](#page-9-0) Pre[pare a Linux Guest Operating System for Remote Desktop Deployment 10](#page-9-0) Ins[tall View Agent on a Linux Virtual Machine 12](#page-11-0) Cre[ate a Desktop Pool That Contains Linux Virtual Machines 14](#page-13-0)
- **2** [Configuring Linux Machines for vDGA 17](#page-16-0) Co[nfigure RHEL 6.6 for vDGA 17](#page-16-0)
- **3** [Bulk Deployment of Horizon 6 for Linux Desktops 23](#page-22-0) Ov[erview of Bulk Deployment of Linux Desktops 23](#page-22-0) Cre[ate a Virtual Machine Template for Cloning Linux Desktop Machines 24](#page-23-0) Inp[ut File for the Sample PowerCLI Scripts to Deploy Linux Desktops 25](#page-24-0) Sa[mple PowerCLI Script to Clone Linux Desktop Machines 25](#page-24-0) Sa[mple PowerCLI Script to Install View Agent on Linux Desktops 29](#page-28-0) Sa[mple PowerCLI Script to Uninstall View Agent on Linux Desktops 32](#page-31-0) Sa[mple PowerCLI Script to Perform Operations on Linux Desktop Machines 35](#page-34-0)

# **4** [Administering Horizon 6 for Linux Desktops 39](#page-38-0) Un[installing and Reinstalling Horizon 6 for Linux Machines 39](#page-38-0) Co[nfigure Lossless PNG Images on Linux Desktops 42](#page-41-0) Su[ppress the vSphere Console Display of a Linux Desktop 42](#page-41-0) Co[nfigure a Left-handed Mouse on Ubuntu Desktops 42](#page-41-0) Ho[w to Perform Power Operations on Linux Desktops from vSphere 42](#page-41-0) Gat[her Information About Horizon 6 for Linux Software 43](#page-42-0) Tro[ubleshooting Horizon 6 for Linux 43](#page-42-0)

[Index 49](#page-48-0)

<span id="page-4-0"></span>The *Setting Up Horizon 6 for Linux Desktops* document provides information about setting up a Linux virtual machine for use as a VMware Horizon 6™ desktop, including preparing the Linux guest operating system, installing View Agent on the virtual machine, and configuring the machine in View Administrator for use in a Horizon 6 deployment.

# **Intended Audience**

This information is intended for anyone who wants to configure and use remote desktops that run on Linux guest operating systems. The information is written for experienced Linux system administrators who are familiar with virtual machine technology and datacenter operations.

# <span id="page-6-0"></span>**Installing and Configuring Horizon 6 for Linux Desktops**<br>**11 12 There is no to the Exercise Started Books**

To set up a Linux virtual machine as a remote desktop in a Horizon 6 environment, you must prepare the Linux guest operating system, install View Agent on the virtual machine, and configure the machine in View Administrator.

This chapter includes the following topics:

- "Features of a Horizon 6 for Linux Desktop," on page 7
- ["System Requirements for Horizon 6 for Linux," on page 8](#page-7-0)
- ["Create a Virtual Machine and Install Linux," on page 10](#page-9-0)
- ["Prepare a Linux Guest Operating System for Remote Desktop Deployment," on page 10](#page-9-0)
- ["Install View Agent on a Linux Virtual Machine," on page 12](#page-11-0)
- ["Create a Desktop Pool That Contains Linux Virtual Machines," on page 14](#page-13-0)

# **Features of a Horizon 6 for Linux Desktop**

After you set up a Linux guest operating system for use as a remote desktop, entitled users can launch VDI desktop sessions on the single-user Linux machine just as they do on a Windows machine.

Linux desktops provide features such as audio out, multiple monitors, and autofit.

Certain limitations apply to this release of View Agent for Linux:

- Single Sign-on (SSO) is not supported. After logging in to Horizon 6 and launching the remote desktop, the user must log in to the Linux guest operating system.
- n Automated provisioning and other features that are provided only with automated desktop pools are not supported. For example, the refresh on logoff operation is not available.
- Local devices cannot be used on the remote desktop. For example, USB redirection, virtual printing, location-based printing, clipboard redirection, Real-Time Audio-Video, and smart cards are not supported.
- HTML Access is not supported.

**NOTE** When a security server is used, port 5443 must be open in the internal firewall to allow traffic between the security server and the Linux desktop.

# <span id="page-7-0"></span>**System Requirements for Horizon 6 for Linux**

Horizon 6 for Linux must meet certain operating system, Horizon 6, and vSphere platform requirements.

# **Supported Linux Operating Systems for View Agent**

The following table lists the Linux operating systems that are supported on virtual machines in a desktop pool.

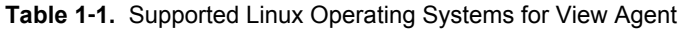

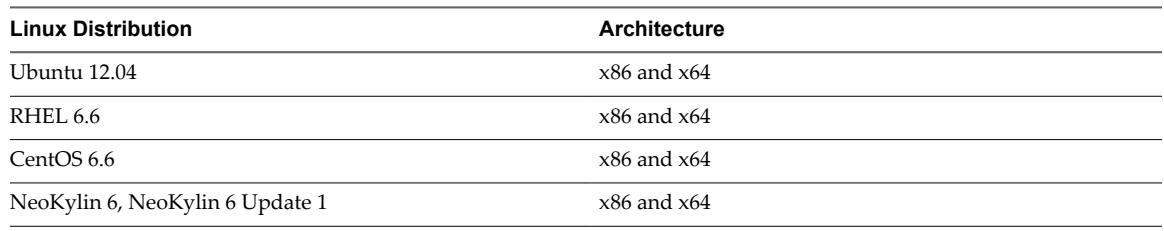

**NOTE** NeoKylin is supported on a Tech Preview basis.

Other Linux distributions have not been certified to support View Agent, but the View Agent software does not prevent you from using them. You are welcome to try out uncertified distributions. For example, the distributions RHEL 6.5, CentOS 6.5, RHEL 7, Ubuntu 14.04, and UbuntuKylin 14.04 are likely to work.

However, uncertified distributions might not function as fully as supported ones, and VMware cannot guarantee that problems in uncertified distributions will be resolved. For example, performance on Ubuntu 14.04 is poor unless Compiz is disabled.

# **Required Platform and Horizon 6 Software Versions**

To install and use Horizon 6 for Linux, your deployment must meet certain vSphere platform, Horizon 6, and client requirements.

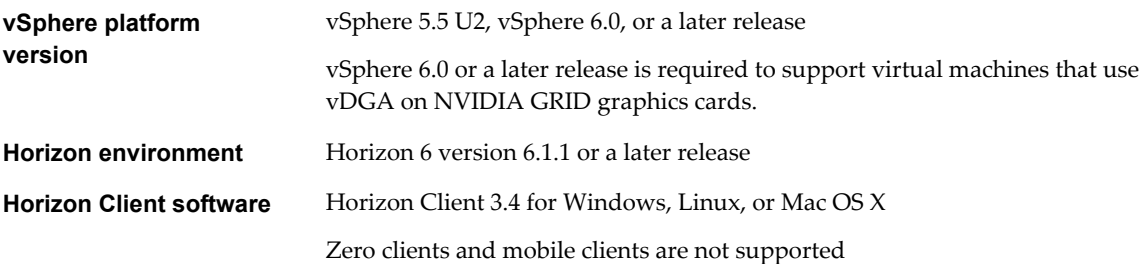

# **Recommended Video Memory (vRAM) Settings**

When you create a Linux virtual machine in vSphere Client, configure the vRAM size as shown in the following table. Set the vRAM size that is recommended for the number and resolution of the monitors that you configure for the virtual machine.

These vRAM sizes are the minimum recommendations. If more resources are available on the virtual machine, set the vRAM to larger values for improved video performance.

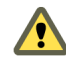

**CAUTION** Horizon 6 does not automatically configure the vRAM settings on Linux virtual machines, as happens on Windows virtual machines. You must configure the vRAM settings manually in vSphere Client.

| <b>vRAM Size</b> | Number of<br><b>Monitors</b> | <b>Maximum Resolution</b>                                                                                                    |
|------------------|------------------------------|----------------------------------------------------------------------------------------------------|
| 10MB             | 1                            | 1600x1200 or 1680x1050                                                                                                    |
| 12 MB            | 1                            | 1920x1440                                                                                                    |
| 16 MB            |                              | 2560x1600                                                                                                    |
| 32 MB            | $\mathcal{P}$                | 2048x1536 or 2560x1600                                                                                                    |
| 48 MB            | 3                            | 2048x1536                                                                                                    |
| 64 MB            | 3                            | 2560x1600                                                                                                    |
| 64 MB            | 4                            | 2048x1536                                                                                                    |
| 128 MB           | 4                            | 2560x1600<br>RHEL and CentOS only support this configuration on vSphere 5.5.<br>To support this configuration on Ubuntu, you must recompile the kernel.<br>For NeoKylin, this configuration is not supported. |

**Table 1**‑**2.** Recommended vRAM Settings for Linux Guest Operating Systems

**NOTE** To connect to a RHEL 6.6 or CentOS 6.6 desktop with multiple monitors, you must specify the number of displays correctly. For information about how to specify the number of displays, see ["Create a](#page-9-0) [Virtual Machine and Install Linux," on page 10.](#page-9-0) You must also edit the vmx file and append the following lines:

svga.maxWidth="10240" svga.maxHeight="2048"

If these settings are not added, only one monitor displays the desktop. The others display a black screen.

If you encounter an autofit issue with the recommended settings, you can specify a larger vRAM size. vSphere Client permits a maximum vRAM size of 128 MB. If your specified size exceeds 128 MB, you must modify the vmx file manually. The following example specifies a vRAM size of 256 MB:

svga.vramSize = "268435456"

## **Recommended vCPU and Shared Memory Settings to Support Multiple Monitors**

To improve desktop performance with multiple monitors, configure at least two vCPUs for a Linux virtual machine.

Also make sure that the virtual machine has adequate shared memory to support multiple monitors. Determine the current maximum shared memory size (shmmax) with the following command:

sysctl -a | grep shm

If shared memory is small, increase the maximum size with the following command:

sysctl -w "kernel.shmmax=65536000"

# **Recommended vCPU Settings for Video Playback**

For a Linux virtual machine that is not using vDGA graphics, video playback on high-resolution monitors might be uneven if too few vCPUs are configured. Configure additional vCPUs, such as four vCPUs, to improve the performance of video playback.

# <span id="page-9-0"></span>**Create a Virtual Machine and Install Linux**

You create a new virtual machine in vCenter Server for each remote desktop that is deployed in Horizon 6. You must install your Linux distribution on the virtual machine.

### **Prerequisites**

- n Verify that your deployment meets the requirements for supporting Linux desktops. See ["System](#page-7-0) [Requirements for Horizon 6 for Linux," on page 8](#page-7-0).
- Familiarize yourself with the steps for creating virtual machines in vCenter Server and installing guest operating systems. See "Creating and Preparing Virtual Machines" in the *Setting Up Desktop and Application Pools in View* document.
- Familiarize yourself with the recommended video memory (vRAM) values for the monitors you will use with the virtual machine. See ["System Requirements for Horizon 6 for Linux," on page 8.](#page-7-0)

### **Procedure**

- 1 In vSphere Web Client or vSphere Client, create a new virtual machine.
- 2 Configure custom configuration options.
	- a Right-click the virtual machine and click **Edit Settings**.
	- b Specify the number of vCPUs and the vMemory size.

For recommended values, follow the guidelines in the installation guide for your Linux distribution.

For example, Ubuntu 12.04 recommends configuring 2048 MB for vMemory and 2 vCPUs.

c Select **Video card** and specify the number of displays and the total video memory (vRAM).

For recommended values, follow the guidelines in *System Requirements for Horizon 6 for Linux*. Do not use the Video Memory Calculator.

- 3 Power on the virtual machine and install the Linux distribution.
- 4 Configure the virtual machine as a gnome desktop environment.

KDE has not been certified to support View Agent, although basic connections and the use of audio and video work well on some distributions such as Kubuntu.

5 Ensure that the system hostname is resolvable.

# **Prepare a Linux Guest Operating System for Remote Desktop Deployment**

You must perform certain tasks to prepare a Linux guest operating system for use as a desktop in a Horizon 6 deployment.

Before a Linux guest operating system can be managed by Horizon 6, the machine must be able to communicate with the other machines in the environment. You must configure the Linux machine to be resolvable through DNS. Otherwise, View Agent cannot be registered as a machine source and the machine cannot be added to a desktop pool.

### **Prerequisites**

n Verify that a new virtual machine was created in vCenter Server and your Linux distribution was installed on the machine

- Familiarize yourself with the steps for mounting and installing VMware Tools on a Linux virtual machine. See "Manually Install or Upgrade VMware Tools in a Linux Virtual Machine" in the *vSphere Virtual Machine Administration* document.
- Familiarize yourself with the steps for configuring your Linux machine to be resolvable through DNS. These steps vary for the different Linux distributions and releases. For instructions, consult the documentation for your Linux distribution and release.
- Familiarize yourself with the required JRE version for your Linux distribution. See ["Required JRE](#page-11-0) [Versions for Linux Guest Operating Systems," on page 12](#page-11-0).

### **Procedure**

- 1 In vSphere Web Client or vSphere Client, mount the VMware Tools virtual disk on the guest operating system.
- 2 Right-click the VMware Tools installer file, VMwareTools.x.x.x-xxxx.tar.gz, click **Extract to**, and select the desktop for your Linux distribution.

The vmware-tools-distrib folder is extracted to the desktop.

- 3 In the virtual machine, log in to the guest operating system and root and open a terminal window.
- 4 Uncompress the VMware Tools tar installer file.

For example:

```
tar zxpf /mnt/cdrom/VMwareTools-x.x.x-yyyy.tar.gz
```
5 Run the installer and configure VMware Tools.

The command might vary slightly in different Linux distributions. For example:

```
cd vmware-tools-distrib
sudo ./vmware-install.pl -d
```
Usually, the vmware-config-tools.pl configuration file runs after the installer file finishes running.

- 6 Configure the Linux machine to be resolvable through DNS.
- 7 Ensure that the View Connection Server instances in the pod can be resolved through DNS.
- 8 If your deployment uses a Windows Server 2012 or Windows Server 2012 R2 Active Directory (AD) server, enable reversible password encryption.
	- a On the AD server, open AD users and computers.
	- b Right-click the View Admin account, or create a new Linux View Agent account, and select **Properties**.
	- c Select the Account tab.
	- d In Account options, select the **Store password using reversible encryption** setting.
	- e Reset the View Admin password.

<span id="page-11-0"></span>9 If the Linux virtual machine is not connected to the Internet, manually download and install the required JRE version before you install View Agent.

You do not have to take this step if the machine is connected to the Internet. In this case, the View Agent installer automatically downloads the JRE to the machine.

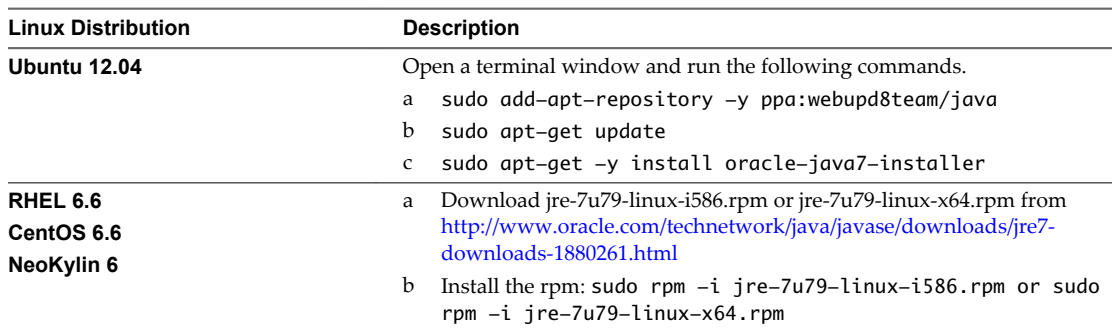

If necessary, take the following steps to install the JRE:

After installing VMware Tools, if you upgrade the Linux kernel, VMware Tools might stop running. To resolve the problem, see [http://kb.vmware.com/kb/2050592.](http://kb.vmware.com/kb/2050592)

# **Required JRE Versions for Linux Guest Operating Systems**

View Agent requires certain JRE versions to be installed on Linux guest operating systems. When you install View Agent on a Linux virtual machine, the installer downloads the required JRE if it is not already present on the machine.

If the Linux virtual machine is not connected to the Internet, you must manually download the required JRE before you install View Agent.

View Agent for Linux supports JRE version 1.7.x. Version 1.8 is not supported.

**IMPORTANT** Make sure that the JRE version is patched to include the latest security updates. You must use Update 75 or later to address the SKIP-TLS security vulnerabilities.

| <b>Linux Distribution</b><br><b>JRE Version</b><br>Oracle Java 1.7.0 80<br>Ubuntu 12.04<br>Oracle jre-7u79 (1.7.0_79)<br>RHEL 6.6<br>CentOS 6.6<br>Oracle jre-7u79 (1.7.0 79)<br>Neokylin<br>Oracle jre-7u79 (1.7.0_79) |  |  |  |  |
|----------------------------------------------------------------------------------------------------|--|--|--|--|
|                                                                                                    |  |  |  |  |
|                                                                                                    |  |  |  |  |
|                                                                                                    |  |  |  |  |
|                                                                                                    |  |  |  |  |
|                                                                                                    |  |  |  |  |

**Table 1**‑**3.** JRE Versions Required by View Agent on Linux Distributions

# **Install View Agent on a Linux Virtual Machine**

You must install View Agent on a Linux virtual machine before you can deploy the machine as a remote desktop.

### **Prerequisites**

- n Verify that the Linux guest operating system is prepared for desktop use. See ["Prepare a Linux Guest](#page-9-0) [Operating System for Remote Desktop Deployment," on page 10](#page-9-0).
- Familiarize yourself with the View Agent installer script for Linux. See ["install\\_viewagent.sh](#page-13-0) [Command Usage and Options," on page 14.](#page-13-0)

n Verify that the View Connection Server administrative user that you provide with the installation command has the **Agent Registration Administrators** or **Administrators** role in View Administrator. Specifically, the **Register Agent** privilege is required to register View Agent with View Connection Server. **Agent Registration Administrators** is a restricted role that provides this minimum privilege.

### **Procedure**

1 Download the View Agent for Linux installer file from the VMware download site at <https://my.vmware.com/web/vmware/downloads>.

Under Desktop & End-User Computing, select the VMware Horizon 6 download, which includes the View Agent for Linux installer.

The installer filename is VMware-viewagent-linux-x86\_64-*y.y.y*-*xxxxxxx*.tar for 64-bit Linux or VMware-viewagent-linux-*y.y.y*-*xxxxxxx*.tar for 34-bit Linux, where *y.y.y* is the version number and *xxxxxxx* is the build number.

2 Unpack the tarball for your Linux distribution on the guest operating system.

For example:

tar -xvf <*View Agent tar ball*>

- 3 Navigate to the tar ball folder.
- 4 Run the install\_viewagent.sh script to install View Agent.

For example:

sudo ./install\_viewagent.sh -b mybroker.mydomain.com -d mydomain.com -u administrator -p password

The -b parameter specifies the View Connection Server instance to which the Linux machine is registered. You can use an FQDN or IP address with the -b parameter.

The -d, -u, and -p parameters specify the domain, user name, and password of the View administrator user. In the password, be sure to escape special characters such as \$. For example: ab\\$cdef

If you do not type the -p parameter with the command, you are prompted to provide the password after you enter the command. When you type the password at the prompt, the text is hidden.

By default, the hostname of the Linux machine is used to register the machine. You can specify a different machine name with the -n parameter.

5 Restart or log out of the guest operating system.

This step ensures that the graphics UI changes configured by View Agent take effect on the machine.

The install\_viewagent.sh script installs the View Agent software on the Linux virtual machine. The script registers the machine with View Connection Server.

The viewagent service is started on the Linux virtual machine. You can verify that the service is started by running the #service viewagent status command.

If an Agent Registration Failed message appears, see ["Troubleshooting View Agent Registration Failure](#page-43-0) [for a Linux Machine," on page 44](#page-43-0).

If another View Agent issue occurs, see ["Troubleshooting Horizon 6 for Linux," on page 43](#page-42-0).

# <span id="page-13-0"></span>**install\_viewagent.sh Command Usage and Options**

The install\_viewagent.sh script installs View Agent on a Linux guest operating system.

Use the following form of the install\_viewagent.sh script in a command window in the gnome desktop environment.

install\_viewagent.sh *command\_option argument* [*command\_option argument*] . . .

The install\_viewagent.sh script includes mandatory and optional parameters.

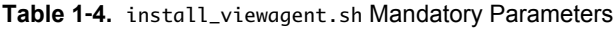

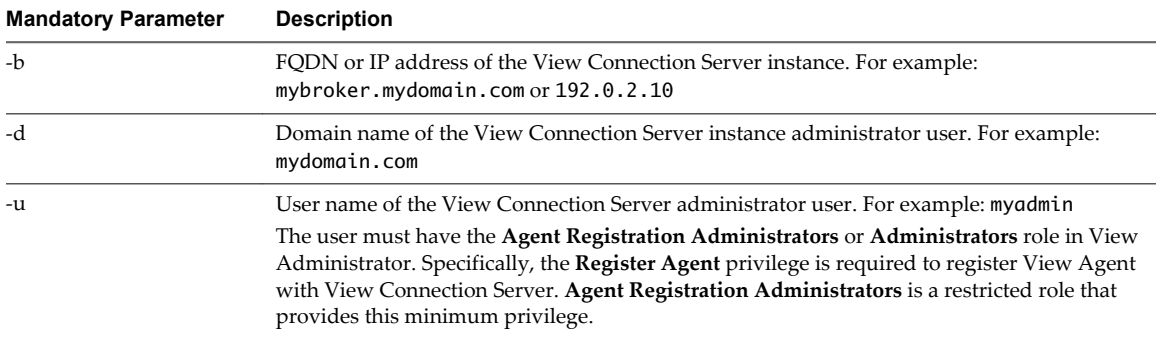

### **Table 1**‑**5.** install\_viewagent.sh Password Parameter

| <b>Optional Parameter</b><br>(Required Information) | <b>Description</b>                                                                                                    |
|-----------------------------------------------------|----------------------------------------------------------------------------------------------------|
| $-p$                                                | Password for the View Connection Server administrator user.                                                                                                    |
|                                                     | You do not have to type the $-p$ parameter at the command line if you do not want to expose<br>the password in text. If you type the install_viewagent.sh command without the $-p$<br>parameter, you are prompted to enter the password. When you type the password at the<br>prompt, the text is hidden. |
|                                                     | You must provide the password, either with the -p parameter or at the prompt.                                                                                                    |
|                                                     | If the password contains a special character such as \$ within the shell in which the installer is<br>executed, make sure the special character is escaped. For example: $ab$ \$cdef                                                                                                    |

**Table 1**‑**6.** install\_viewagent.sh Optional Parameter

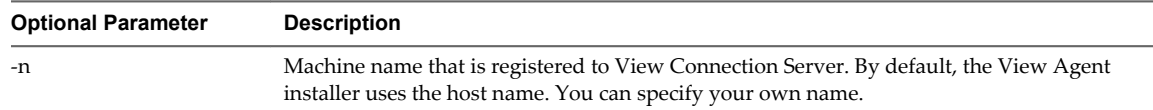

# **Create a Desktop Pool That Contains Linux Virtual Machines**

To configure Linux virtual machines for use as remote desktops, you create a manual desktop pool and add the Linux machines to the pool.

When you create the desktop pool, add only Linux virtual machines to the pool. If the pool contains both Windows and Linux guest operating systems, the pool is treated as a Windows pool, and you will be unable to connect to the Linux desktops.

When you entitle users to Linux machines in the desktop pool, as a best practice, make sure that the users do not have administrative privileges in the Linux guest operating system. An admin user in Linux can open a terminal window and invoke commands such as shutdown, which powers off the virtual machine. The vCenter Server administrator must power on the machine again. Entitling non-admin Linux users ensures that you do not have to manage these power operations manually.

### **Prerequisites**

- Verify that View Agent is installed on the Linux guest operating systems. See ["Install View Agent on a](#page-11-0) [Linux Virtual Machine," on page 12](#page-11-0).
- n Verify that the Linux virtual machines are registered in View Connection Server. In View Administrator, select **View Configuration > Registered Machines** and select the **Others** tab. Verify that each machine's state is Available.

### **Procedure**

1 In View Administrator, add a manual desktop pool.

Select **Catalog > Desktop Pools > Add** .

- 2 Select **Manual Desktop Pool**.
- 3 Select either dedicated or floating user assignments for the machines in the desktop pool.
- 4 On the Machine Source page, select **Other Sources**.
- 5 On the Add Machines page, select the Linux virtual machines that you configured and complete the Add Desktop Pool wizard.

Do not change the Remote Display Protocol settings. These settings have no effect on Linux desktops. Also, the end user cannot choose the display protocol.

**IMPORTANT** Add Linux virtual machines only. If you add Windows virtual machines, the Linux desktops in the pool will be unavailable.

6 Entitle users to the machines in the desktop pool.

In View Administrator, select the desktop pool, select **Entitlements > Add entitlement**, and add users or groups.

As a best practice, make sure that the users do not have administrative privileges in the Linux guest operating system.

The Linux virtual machines are ready to be used as remote desktops in a Horizon 6 deployment.

# <span id="page-16-0"></span>**Configuring Linux Machines for Configuring Linux Machines for**<br>vDGA

You can configure Horizon 6 for Linux virtual machines to use Virtual Dedicated Graphics Acceleration (vDGA) on NVIDIA GRID graphics cards that are installed on ESXi hosts.

Shared GPU hardware acceleration (NVIDIA GRID vGPU) is not supported in Horizon 6 for Linux.

The Autofit feature and multiple monitors are supported on Linux desktops that are configured to use vDGA.

The steps to configure a Linux guest operating system for vDGA vary depending on the Linux distribution.

# **Configure RHEL 6.6 for vDGA**

You can set up an RHEL 6.6 guest operating system so that a Horizon 6 for Linux desktop can take advantage of vDGA capabilities on the ESXi host.

### **Procedure**

1 Enable DirectPath I/O for NVIDIA GRID GPUs on a Host on page 17

Before you configure a Linux virtual machine to use vDGA, you must make the NVIDIA GRID GPU PCI devices available for DirectPath I/O passthrough on the ESXi host.

2 [Add a vDGA Pass-Through Device to a RHEL 6.6 Virtual Machine on page 18](#page-17-0)

To configure a RHEL 6.6 virtual machine to use vDGA, you must add the PCI device to the virtual machine. With this step, the physical device on the ESXi host can be passed through for use on the virtual machine.

3 [Install an NVIDIA GRID Driver on RHEL 6.6 on page 19](#page-18-0)

To install an NVIDIA GRID driver on a RHEL 6.6 virtual machine, you must disable the default NVIDIA driver, download the NVIDIA GRID drivers, and configure the PCI device on the virtual machine.

# **Enable DirectPath I/O for NVIDIA GRID GPUs on a Host**

Before you configure a Linux virtual machine to use vDGA, you must make the NVIDIA GRID GPU PCI devices available for DirectPath I/O passthrough on the ESXi host.

### **Prerequisites**

- Verify that vSphere 6.0 or a later release is installed in your environment.
- Verify that the NVIDIA GRID K1 or K2 graphics cards are installed on the ESXi host.

### **Procedure**

1 In the vSphere Web Client, browse to the ESXi host.

- <span id="page-17-0"></span>2 Click the **Manage** tab and click **Settings**.
- 3 In the Hardware section, click **PCI Devices**.
- 4 To enable DirectPath I/O passthrough for the NVIDIA GRID GPUs, click **Edit**.

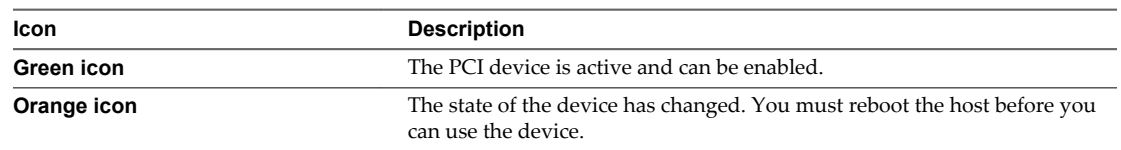

5 Select the NVIDIA GRID GPUs and click **OK**.

The PCI devices are added to the table, DirectPath I/O PCI Devices Available to VMs.

6 Reboot the host to make the PCI devices available for use by the Linux virtual machines.

## **Add a vDGA Pass-Through Device to a RHEL 6.6 Virtual Machine**

To configure a RHEL 6.6 virtual machine to use vDGA, you must add the PCI device to the virtual machine. With this step, the physical device on the ESXi host can be passed through for use on the virtual machine.

### **Prerequisites**

- n Verify that the Linux virtual machine is prepared for use as a desktop, View Agent is installed, and the machine is deployed in a desktop pool. See [Chapter 1, "Installing and Configuring Horizon 6 for Linux](#page-6-0) [Desktops," on page 7.](#page-6-0)
- n Verify that the NVIDIA GRID GPU PCI device was made available for DirectPath I/O pass-through on the host. See ["Enable DirectPath I/O for NVIDIA GRID GPUs on a Host," on page 17](#page-16-0).

### **Procedure**

- 1 Power off the virtual machine. and log in to the RHEL 6.6 guest operating system as a local user configured with sudo rights.
- 2 In vSphere Web Client, select the virtual machine and, under the **VM Hardware** tab, click **Edit Settings**.
- 3 In the **New device** menu, select **PCI Device**.

Note that the **Shared PCI Device** option is not supported on Linux desktops.

- 4 Click **Add** and select the PCI device from the drop-down menu.
- 5 Click **Reserve all memory** and click **OK**.

You must reserve all virtual machine memory to enable the GPU to support vDGA.

- 6 Power on the virtual machine and open vSphere console to connect to the machine.
- 7 Verify that the NVIDIA GRID device is passed through to the virtual machine.

Open a terminal window and run the following command:

lspci | grep NVIDIA

The XX:00.0 VGA-compatible controller is displayed. For example:

NVIDIA Corporation GK104GL [GRID K2]

## <span id="page-18-0"></span>**Install an NVIDIA GRID Driver on RHEL 6.6**

To install an NVIDIA GRID driver on a RHEL 6.6 virtual machine, you must disable the default NVIDIA driver, download the NVIDIA GRID drivers, and configure the PCI device on the virtual machine.

### **Prerequisites**

■ Verify that the PCI device was added to the RHEL 6.6 virtual machine. See ["Add a vDGA Pass-Through](#page-17-0) [Device to a RHEL 6.6 Virtual Machine," on page 18](#page-17-0).

### **Procedure**

1 Disable and blacklist the default NVIDIA Nouveau driver.

You must take this step before you can install the NVIDIA GRID driver.

a Edit the grub.conf file.

sudo vi /boot/grub/grub.conf

- b Add the rdblacklist=nouveau line at the end of the kernel options.
- c Edit the blacklist.conf file.

sudo vi /etc/modprobe.d/blacklist.conf

d Add the following line anywhere in the blacklist.conf file.

blacklist nouveau

2 Restart the virtual machine.

The display has a changed look and feel.

3 (Optional) Verify that the Nouveau driver is disabled.

/sbin/lsmod | grep nouveau

If the grep search does not return any results, the Nouveau driver is disabled.

4 Download the NVIDIA drivers from the [NVIDIA Driver Downloads](http://www.nvidia.com/Download/index.aspx?lang=en-us) site.

Select the appropriate driver version from the drop-down menus.

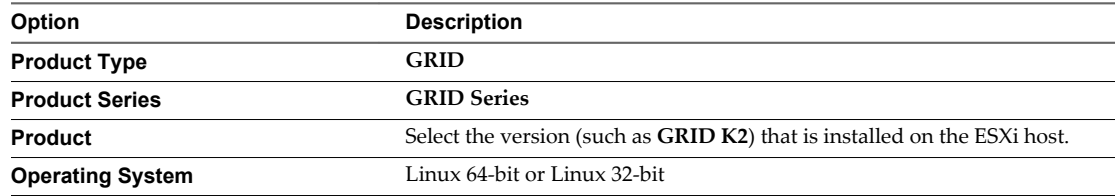

- 5 Open a remote terminal to the virtual machine, or switch to a text console by typing Ctrl-Alt-F2, log in as root, and run the init 3 command to disable X Windows.
- 6 Install additional components that are required for the NVIDIA driver.

```
sudo yum install gcc-c++
sudo yum install kernel-devel
sudo yum install kernel-headers
```
7 Add an executable flag to the NVIDIA driver package.

```
chmod +x NVIDIA-Linux-x86_64-346.47.run
```
8 Determine the kernel version that is running.

 $uname -r$ 

The kernel version is displayed. For example:

2.6.<*kernel version*>

9 Start the NVIDIA installer with a flag pointing to the kernel source location.

For example:

sudo ./NVIDIA-Linux-x86\_64-346.47.run --kernel-sourcepath=/usr/src/kernels/2.6.<*kernel version*>

- 10 Accept the NVIDIA software license agreement and select **Yes** to automatically update the X configuration settings.
- 11 Run the lspci | grep NVIDIA command to identify the PCI device ID of the NVIDIA GRID graphics card.

The terminal window displays the PCI device ID.

For example:

13:00.0 VGA compatible controller: NVIDIA Corporation GK104GL [GRID K2]

The 13:00.0 is the PCI device ID. These digits are displayed in hex.

**IMPORTANT** In Step 14, you must convert this value from hex to decimal.

12 Link the edid.bin file to the /etc/X11 directory.

sudo ln -s /usr/lib/vmware/viewagent/resources/X11/edid.bin /etc/X11/edid.bin

13 Edit the xorg.conf file to configure the PCI device ID.

sudo nano /etc/X11/xorg.conf

14 Add the BusID and Option lines to the Section "Device" section for the driver "NVIDIA".

Add these lines:

Section "Device" Identifier "Device0" Driver "nvidia" VendorName "NVIDIA Corporation" BusID "PCI:*X:X:X*" Option "IgnoreDisplayDevices" "CRT-0" Option "ConnectedMonitor" "DFP-0, DFP-1, DFP-2, DFP-3" Option "CustomEDID" "DFP-0:/etc/X11/edid.bin; DFP-1:/etc/X11/edid.bin;

DFP-2:/etc/X11/edid.bin; DFP-3:/etc/X11/edid.bin"

Option "ModeValidation" "DFP-0: NoVesaModes, NoPredefinedModes,

NoMaxSizeCheck,NoEDIDModes,NoXserverModes,NoEdidMaxPClkCheck,NoHorizSyncCheck, AllowNonEdidModes; DFP-1: NoVesaModes,NoPredefinedModes,NoMaxSizeCheck,NoEDIDModes, NoXserverModes,NoEdidMaxPClkCheck,NoHorizSyncCheck,AllowNonEdidModes; DFP-2: NoVesaModes, NoPredefinedModes,NoMaxSizeCheck,NoEDIDModes,NoXserverModes,NoEdidMaxPClkCheck, NoHorizSyncCheck,AllowNonEdidModes; DFP-3: NoVesaModes,NoPredefinedModes,NoMaxSizeCheck, NoEDIDModes,NoXserverModes,NoEdidMaxPClkCheck,NoHorizSyncCheck,AllowNonEdidModes" EndSection

In the BusID line, the *X:X:X* digits are the PCI device ID, as displayed by the lspci command and converted from hex to decimal.

For example, the lspci command might display the PCI device ID as 13:00.0, which is in hex.

For the BusID value, convert the hex to decimal:

BusID "PCI:19:0:0"

The Option lines are required to support the use of multiple monitors with vDGA.

Use colons (:) as separators in the xorg.conf file.

15 Restart the virtual machine.

The View Agent startup script initializes the X server and display topology.

You can no longer view the virtual machine display in the vSphere console.

- 16 From Horizon Client, connect to the Linux desktop.
- 17 In the Linux desktop session, verify that the NVIDIA GRID driver is installed.

Open a terminal window and run the glxinfo | grep NVIDIA command.

The NVIDIA driver output is displayed. For example:

[root]# glxinfo | grep NVIDIA server glx vendor string: NVIDIA Corporation client glx vendor string: NVIDIA Corporation OpenGL vendor string: NVIDIA Corporation OpenGL version string: 4.5.0 NVIDIA 346.47 OpenGL shading language version string: 4.50 NVIDIA

The user can access the NVIDIA GRID graphics capabilities on the remote desktop.

After installing the NVIDIA driver, if you upgrade the Linux kernel, View Agent might not be able to communicate with View Connection Server. To resolve the problem, reinstall the NVIDIA driver.

# <span id="page-22-0"></span>**Bulk Deployment of Horizon 6 for Linux Desktops 3**

With View Administrator, you can create a pool of Windows, but not Linux, desktop machines automatically. With vSphere PowerCLI, you can develop scripts that automate the deployment of a pool of Linux desktop machines.

The sample scripts that are provided are for illustration purposes only. VMware does not accept responsibility for issues that might arise when you use and enhance the sample scripts.

This chapter includes the following topics:

- "Overview of Bulk Deployment of Linux Desktops," on page 23
- ["Create a Virtual Machine Template for Cloning Linux Desktop Machines," on page 24](#page-23-0)
- n ["Input File for the Sample PowerCLI Scripts to Deploy Linux Desktops," on page 25](#page-24-0)
- ["Sample PowerCLI Script to Clone Linux Desktop Machines," on page 25](#page-24-0)
- ["Sample PowerCLI Script to Install View Agent on Linux Desktops," on page 29](#page-28-0)
- ["Sample PowerCLI Script to Uninstall View Agent on Linux Desktops," on page 32](#page-31-0)
- ["Sample PowerCLI Script to Perform Operations on Linux Desktop Machines," on page 35](#page-34-0)

# **Overview of Bulk Deployment of Linux Desktops**

Deploying Linux desktops involve several steps. If you plan to deploy more than a few desktops, you can automate some of the steps by using PowerCLI scripts.

For more information about vSphere PowerCLI, see [https://www.vmware.com/support/developer/PowerCLI.](https://www.vmware.com/support/developer/PowerCLI)

The process of bulk deploying a pool of Linux desktops involves the following steps:

1 Create a virtual machine template.

See ["Create a Virtual Machine Template for Cloning Linux Desktop Machines," on page 24](#page-23-0).

2 Create a guest customization specification.

See "Create a Customization Specification for Linux in the vSphere Web Client" in the *vSphere Virtual Machine Administration* document. When you create the specification, make sure that you specify the following settings correctly.

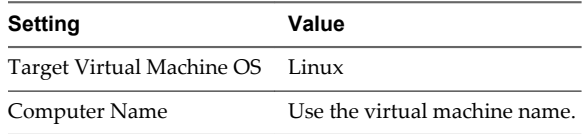

<span id="page-23-0"></span>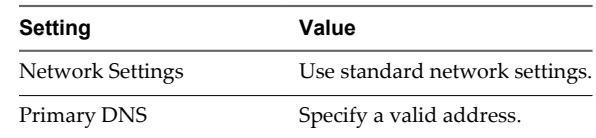

3 Clone virtual machines.

For a sample script, see ["Sample PowerCLI Script to Clone Linux Desktop Machines," on page 25.](#page-24-0)

4 Install View Agent in virtual machines.

For a sample script, see ["Sample PowerCLI Script to Install View Agent on Linux Desktops," on](#page-28-0) [page 29](#page-28-0).

5 Create a desktop pool.

See ["Create a Desktop Pool That Contains Linux Virtual Machines," on page 14](#page-13-0).

Occasionally, you might need to uninstall View Agent on the Linux virtual machines. For example, you want to install a different version of View agent. For a sample script to uninstall view agent on virtual machines, see ["Sample PowerCLI Script to Uninstall View Agent on Linux Desktops," on page 32](#page-31-0).

For a sample script that performs operations such as power-on or power-off on virtual machines, see ["Sample PowerCLI Script to Perform Operations on Linux Desktop Machines," on page 35](#page-34-0).

# **Create a Virtual Machine Template for Cloning Linux Desktop Machines**

Before you perform virtual machine cloning, you must create a virtual machine template that the clones are based on.

### **Prerequisites**

- Verify that your deployment meets the requirements for supporting Linux desktops. See ["System](#page-7-0) [Requirements for Horizon 6 for Linux," on page 8](#page-7-0).
- Familiarize yourself with the steps for creating virtual machines in vCenter Server and installing guest operating systems. See "Creating and Preparing Virtual Machines" in the *Setting Up Desktop and Application Pools in View* document.
- n Familiarize yourself with the recommended video memory (vRAM) values for the monitors you will use with the virtual machine. See ["System Requirements for Horizon 6 for Linux," on page 8.](#page-7-0)
- n Familiarize yourself with the supported JRE versions. See ["System Requirements for Horizon 6 for](#page-7-0) [Linux," on page 8.](#page-7-0)

### **Procedure**

- 1 In vSphere Web Client or vSphere Client, create a new virtual machine.
- 2 Configure custom configuration options.
	- a Right-click the virtual machine and click **Edit Settings**.
	- b Specify the number of vCPUs and the vMemory size.

For recommended values, follow the guidelines in the installation guide for your Linux distribution.

For example, Ubuntu 12.04 recommends configuring 2048 MB for vMemory and 2 vCPUs.

c Select **Video card** and specify the number of displays and the total video memory (vRAM).

For recommended values, follow the guidelines in *System Requirements for Horizon 6 for Linux*. Do not use the Video Memory Calculator.

- <span id="page-24-0"></span>3 Power on the virtual machine and install the Linux distribution.
- 4 Create a user with root privileges, for example, ViewUser. This user is used to install and uninstall View Agent only.
- 5 Edit /etc/sudoers and add the line ViewUser ALL=(ALL) NOPASSWD:ALL.

With this line in /etc/sudoers, no password is required to run sudo as ViewUser. When you run the sample script to install View Agent that is provided in this chapter, you specify ViewUser as an input.

- 6 If the Linux distribution is RHEL, CentOS, or NeoKylin, edit /etc/sudoers and comment out the lines Defaults requiretty and Defaults !visiblepw.
- 7 Install VMware Tools.
- 8 Install a supported version of JRE.
- 9 Shut down the virtual machine and create a snapshot.

# **Input File for the Sample PowerCLI Scripts to Deploy Linux Desktops**

The sample PowerCLI scripts to deploy Linux desktops read one input file that contains information about the desktop machines.

The input file is of type csv and contains the following information:

- Desktop virtual machine name
- Parent virtual machine name
- Guest customization specification
- Datastore where the cloned desktop machine resides
- ESXi server that hosts the desktop machine
- Parent virtual machine's snapshot that is used for cloning
- Flag that indicates whether to delete the desktop virtual machine if it exists

The following example shows what the input file may contain.

VMName,Parentvm,CustomSpec,Datastore,Host,FromSnapshot,DeleteIfPresent linux-001,Ubuntu1204x64,linuxagent,datastore1,10.117.44.172,snapshot1,TRUE linux-002,Ubuntu1204x64,linuxagent,datastore1,10.117.44.172,snapshot1,TRUE linux-003,Ubuntu1204x64,linuxagent,datastore1,10.117.44.172,snapshot1,TRUE linux-004,Ubuntu1204x64,linuxagent,datastore1,10.117.44.172,snapshot1,TRUE linux-005,Ubuntu1204x64,linuxagent,datastore1,10.117.44.172,snapshot1,TRUE

The sample scripts assume that the name of this input file is CloneVMs.csv and that the file is located in the same folder as the scripts.

# **Sample PowerCLI Script to Clone Linux Desktop Machines**

You can customize and use the following sample script to clone any number of virtual machines.

To copy and paste the script content without page breaks, use the HTML version of this topic, available from the Horizon 6 documentation page at [https://www.vmware.com/support/pubs/view\\_pubs.html](https://www.vmware.com/support/pubs/view_pubs.html).

### **Script Input**

This script reads one input file, which is described in "Input File for the Sample PowerCLI Scripts to Deploy Linux Desktops," on page 25. This script also interactively asks for the following information:

n IP address of the vCenter Server

- Administrator login name for the vCenter Server
- Administrator password for the vCenter Server
- Clone type, which can be linked or full
- Whether to disable vSphere VM console

### **Script Content**

```
<#
.SYNOPSIS
Create Clones from a Master VM
.DESCRIPTION
The Tool supports creation of Full clone and linked clone from Master VM
The parent VM is required for the linked-clone to work and the parent VMs file cannot be renamed 
or Moved
.NOTES
#>
#------------ Functions --------------------------
function IsVMExists ($VMExists)
{
     Write-Host "Checking if the VM $VMExists already Exists"
     [bool]$Exists = $false
     #Get all VMS and check if the VMs is already present in VC
     $listvm = Get-vm
     foreach ($lvm in $listvm)
     {
         if($VMExists -eq $lvm.Name )
         {
             $Exists = $true
         }
     }
     return $Exists
}
function Disable_VM_Console($VMToDisableConsole)
{
     $vmConfigSpec = New-Object VMware.Vim.VirtualMachineConfigSpec
     $extra = New-Object VMware.Vim.optionvalue
     $extra.Key="RemoteDisplay.maxConnections"
     $extra.Value="0"
     $vmConfigSpec.extraconfig += $extra
     $vm = Get-VM $VMToDisableConsole | Get-View
     $vm.ReconfigVM($vmConfigSpec)
}
function Delete_VM($VMToDelete)
{
     Write-Host "Deleting VM $VMToDelete"
     Get-VM $VMToDelete | where { $_.PowerState –eq "PoweredOn" } | Stop-VM –confirm:$false
     Get-VM $VMToDelete | Remove-VM –DeleteFromDisk –confirm:$false
```

```
#------------------------- Main Script ---------------
$vcAddress = Read-Host 'Your vCenter address'
$vcAdmin = Read-Host 'Your vCenter admin user name'
$vcPassword = Read-Host 'Your vCenter admin user password' -AsSecureString
$vcPassword = 
[Runtime.InteropServices.Marshal]::PtrToStringAuto([Runtime.InteropServices.Marshal]::SecureStrin
gToBSTR($vcPassword))
$cloneType = Read-Host 'Clone Type ("linked" or "full") '
$disableVMConsole = Read-Host 'Disable vSphere VM Console ("yes" or "no", recommend "yes") '
$csvFile = '.\CloneVMs.csv'
# Check that user passed only linked or full clone
if (($CloneType.length >0) -and ($CloneType -ne "linked" -or $CloneType -ne "full"))
{
     write-host -ForeGroundColor Red "Clone type supports only 'linked' or 'full' (case 
sensitive)"
     exit
}
if (($disableVMConsole.length >0) -and ($disableVMConsole -ne "yes" -or $disableVMConsole -ne 
"no"))
{
     write-host -ForeGroundColor Red "Disable vSphere VM Console supports only 'yes' or 'no' 
(case sensitive)"
     exit
}
#check if file exists
if (!(Test-Path $csvFile))
{
     write-host -ForeGroundColor Red "CSV File $CSVFile not found"
     exit
}
# Connect to the VC (Parameterize VC)
#Write-Host "DisConnecting Previous Connections"
#Disconnect-VIServer * -Confirm:$false -ErrorAction SilentlyContinue
Write-Host "Connecting to VC $vcAddress"
Connect-VIServer $vcAddress -ErrorAction Stop -user $vcAdmin -password $vcPassword
#Read input CSV file
$csvData = Import-CSV $csvFile 
#$csvData = Import-CSV $csvFile -
header("VMName","Parentvm","CustomSpec","Datastore","Host","FromSnapshot","DeleteIfPresent")
foreach ($line in $csvData)
{
     $destVMName=$line.VMName
     $srcVM = $line.Parentvm
     $cSpec = $line.CustomSpec
     $targetDSName = $line.Datastore
     $destHost = $line.Host
     $srcSnapshot = $line.FromSnapshot
```
}

```
 $deleteExisting = $line.DeleteIfPresent
     if (IsVMExists ($destVMName))
     {
         Write-Host "VM $destVMName Already Exists in VC $vcAddress"
         if($deleteExisting -eq "TRUE")
         {
             Delete_VM ($destVMName)
         }
         else
         {
             Write-Host "Skip clone for $destVMName"
             continue
         }
     } 
     $vm = get-vm $srcvm -ErrorAction Stop | get-view -ErrorAction Stop
     $cloneSpec = new-object VMware.VIM.VirtualMachineCloneSpec
     $cloneSpec.Location = new-object VMware.VIM.VirtualMachineRelocateSpec
     if ($CloneType -eq "linked")
     {
         $cloneSpec.Location.DiskMoveType = 
[VMware.VIM.VirtualMachineRelocateDiskMoveOptions]::createNewChildDiskBacking
     } 
     Write-Host "Using Datastore $targetDSName"
     $newDS = Get-Datastore $targetDSName | Get-View
     $CloneSpec.Location.Datastore = $newDS.summary.Datastore
     Set-VM -vm $srcVM -snapshot (Get-Snapshot -vm $srcVM -Name $srcSnapshot) -confirm:$false
     $cloneSpec.Snapshot = $vm.Snapshot.CurrentSnapshot
     $cloneSpec.Location.Host = (get-vmhost -Name $destHost).Extensiondata.MoRef
     $CloneSpec.Location.Pool = (Get-ResourcePool -Name Resources -Location (Get-VMHost -Name 
$destHost)).Extensiondata.MoRef
     # Start the Clone task using the above parameters
     $task = $vm.CloneVM_Task($vm.parent, $destVMName, $cloneSpec)
     # Get the task object
    \{task = Get-Task \} where \{ $_.id -eq \{task \}
     #Wait for the taks to Complete
     Wait-Task -Task $task
     $newvm = Get-vm $destVMName
     $customSpec = Get-OSCustomizationSpec $cSpec
     Set-vm -OSCustomizationSpec $cSpec -vm $newvm -confirm:$false 
     if ($disableVMConsole -eq "yes")
     {
         Disable_VM_Console($destVMName)
     } 
     # Start the VM
     Start-VM $newvm
}
Disconnect-VIServer $vcAddress -Confirm:$false
exit
```
### <span id="page-28-0"></span>**Script Execution**

The following messages are from an execution of the script:

PowerCLI C:\scripts> .\CloneVMs.ps1 Your vCenter address: 10.117.44.17 Your vCenter admin user name: administrator Your vCenter admin user password: \*\*\*\*\*\*\* Clone Type<"linked" or "Full"> : linked Disable vSphere VM Console ("yes" or "no", recommend "yes") : yes

The time that the cloning process takes depends on the number of desktop machines and can range from several minutes to a number of hours. To verify that the process is complete, from vSphere client, make sure that the last desktop virtual machine is powered on and VMware Tools is running.

# **Sample PowerCLI Script to Install View Agent on Linux Desktops**

You can customize and use the following sample script to install View Agent on any number of Linux desktop machines.

Before you run the script, make sure that View Agent is not already installed on the desktop machines.

To copy and paste the script content without page breaks, use the HTML version of this topic, available from the Horizon 6 documentation page at [https://www.vmware.com/support/pubs/view\\_pubs.html](https://www.vmware.com/support/pubs/view_pubs.html).

### **Script Input**

This script reads one input file, which is described in ["Input File for the Sample PowerCLI Scripts to Deploy](#page-24-0) [Linux Desktops," on page 25.](#page-24-0) This script also interactively asks for the following information:

- n IP address of the vCenter Server
- Administrator login name for the vCenter Server
- n Administrator password for the vCenter Server
- n Administrator login name for the ESXi host
- n Administrator password for the ESXi host
- User login name for the Linux guest operating system
- User password for the Linux guest operating system
- View Agent tar ball path
- n IP address of View Connection Server
- n Administrator login name for View Connection Server
- n Administrator password for View Connection Server
- n Domain name of the View Connection Server administrator

### **Script Content**

```
<#
.SYNOPSIS
Create Clones from a Master VM
```
### .DESCRIPTION

The Tool is to upload the Linux Agent installer tar ball to desktination VM and do installation

```
.NOTES
#>
```

```
------------------ Handle input ---------------
"-----------------------------------------------------"
$vcAddress = Read-Host 'Your vCenter address'
$vcAdmin = Read-Host 'Your vCenter admin user name'
$vcPassword = Read-Host 'Your vCenter admin user password' -AsSecureString
$vcPassword = 
[Runtime.InteropServices.Marshal]::PtrToStringAuto([Runtime.InteropServices.Marshal]::SecureStrin
gToBSTR($vcPassword))
"-----------------------------------------------------"
$hostAdmin = Read-Host 'Your ESXi host admin user name, such as root'
$hostPassword = Read-Host 'Your ESXi admin user password' -AsSecureString
$hostPassword =[Runtime.InteropServices.Marshal]::PtrToStringAuto([Runtime.InteropServices.Marshal]::SecureStrin
gToBSTR($hostPassword))
"-----------------------------------------------------"
$guestUser = Read-Host 'Your VM guest OS user name'
$guestPassword = Read-Host 'Your VM guest OS user password' -AsSecureString
sauerPassword =[Runtime.InteropServices.Marshal]::PtrToStringAuto([Runtime.InteropServices.Marshal]::SecureStrin
gToBSTR($guestPassword))
"-----------------------------------------------------"
$agentInstaller = Read-Host 'Type the View Agent tar ball path. Please take care the installer 
arch'
#$csvFile = Read-Host 'Csv File '
$csvFile = '.\CloneVMs.csv'
                                          "-----------------------------------------------------"
$brokerAddress = Read-Host 'Type the View Connection Server address'
$brokerAdminName = Read-Host 'Type the View Connection Server Admin user name'
"Please type the View Connection Server Admin user password."
"Plase note that special character in password may not work with the script"
$brokerAdminPassword = Read-Host 'Your broker admin password' -AsSecureString
$brokerAdminPassword = 
[Runtime.InteropServices.Marshal]::PtrToStringAuto([Runtime.InteropServices.Marshal]::SecureStrin
gToBSTR($brokerAdminPassword))
$domainName = Read-Host 'Type the View Connection Server Admin user domain name'
#check if file exists
if (!(Test-Path $agentInstaller))
{
write-host -ForeGroundColor Red "installer File not found"
exit
}
#check if file exists
if (!(Test-Path $csvFile))
{
write-host -ForeGroundColor Red "CSV File not found"
exit
}
   "-----------------------------------------------------"
#----------------- Functions --------------------------
```

```
function RunCmdInVM($VMName, $cmd)
{
     Write-Host "Run cmd '$cmd' in VM '$VMName' with user '$guestUser'"
     Invoke-VMScript -HostUser $hostAdmin -HostPassword $hostPassword -VM $VMName -GuestUser 
$guestUser -GuestPassword $guestpwd -Confirm:$false -ScriptText $cmd -ScriptType Bash
}
function UploadFileTovM($VMName, $localFile, $destFolder)
{
     Write-Host "Upload File '$localFile' to '$destFolder' of VM '$VMName' with user '$guestUser'"
     Copy-VMGuestFile -HostUser $hostAdmin -HostPassword $hostPassword -VM $VMName -GuestUser 
$guestUser -GuestPassword $guestpwd -Confirm:$false -LocalToGuest -Destination $destFolder -
Source $localFile
}
#------------------- Main ------------------------------
#Read input CSV file
Disconnect-VIServer $vcAddress -Confirm:$false
#Connect-VIServer $vcAddress -ErrorAction Stop -user $vcAdmin -password $vcPassword
Connect-VIServer $vcAddress -user $vcAdmin -password $vcPassword
$csvData = Import-CSV $csvFile
$destFolder = "/home/$guestUser/"
foreach ($line in $csvData)
{
     $VMName = $line.VMName
     $cmd = "rm -rf VMware-viewagent-linux-*"
     Write-Host "Run cmd '$cmd' in VM '$VMName' with user '$guestUser'"
     Invoke-VMScript -HostUser $hostAdmin -HostPassword $hostPassword -VM $VMName -GuestUser 
$guestUser -GuestPassword $guestPassword -Confirm:$false -ScriptType Bash -ScriptText $cmd
     #Upload installer tar ball to Linux VM
     Write-Host "Upload File '$agentInstaller' to '$destFolder' of VM '$VMName' with user 
'$guestUser'"
     Copy-VMGuestFile -HostUser $hostAdmin -HostPassword $hostPassword -VM $VMName -GuestUser 
$guestUser -GuestPassword $guestPassword -Confirm:$false -LocalToGuest -Destination $destFolder -
Source $agentInstaller
     $cmd = "tar -xvf VMware-viewagent-linux-*.tar"
     Write-Host "Run cmd '$cmd' in VM '$VMName' with user '$guestUser'"
     Invoke-VMScript -HostUser $hostAdmin -HostPassword $hostPassword -VM $VMName -GuestUser 
$guestUser -GuestPassword $guestPassword -Confirm:$false -ScriptType Bash -ScriptText $cmd
     $cmd = "sudo hostname $VMName"
     Write-Host "Run cmd '$cmd' in VM '$VMName' with user '$guestUser'"
     Invoke-VMScript -HostUser $hostAdmin -HostPassword $hostPassword -VM $VMName -GuestUser 
$guestUser -GuestPassword $guestPassword -Confirm:$false -ScriptType Bash -ScriptText $cmd
     $cmd = "cd VMware-viewagent-linux-* && ./install_viewagent.sh -n $VMName -b $brokerAddress -
d $domainName -u $brokerAdminName -p $brokerAdminPassword"
     Write-Host "Run install cmd in VM '$VMName' with user '$guestUser'"
     Invoke-VMScript -HostUser $hostAdmin -HostPassword $hostPassword -VM $VMName -GuestUser 
$guestUser -GuestPassword $guestPassword -Confirm:$false -ScriptType Bash -ScriptText $cmd
```

```
}
Disconnect-VIServer $vcAddress -Confirm:$false
exit
```
## **Script Execution**

The following messages are from an execution of the script:

PowerCLI C:\scripts> .\InstallAgent.ps1 Your vCenter address: 10.117.44.17 Your vCenter admin user name: administrator Your vCenter admin user password: \*\*\*\*\*\*\* -------------------------------------------------- Your ESXi host admin user name, such as root: root Your ESXi host admin user password: \*\*\*\*\*\*\* -------------------------------------------------- Your VM guest OS user name: ViewUser

Your VM guest OS user password: \*\*\*\*\*\*\* --------------------------------------------------

--------------------------------------------------

Type the View Agent tar ball path. Please take care of the installer arch: .\VMware-viewagentlinux-x86\_64-1.0-1234567.tar

Type the View Connection Server address: 10.117.45.93 Type the View Connection Server Admin user name: viewadmin Please type the View Connection Server Admin user password. Please note that special character in password may not work with the script Your broker admin password: \*\*\*\*\*\*\* Type the View Connection Server Admin user domain name: domain1

After the script completes, you can log in to View Administrator and view the Linux desktop machines by navigating to **View Configuration > Registered Machines** and clicking the **Others** tab.

# **Sample PowerCLI Script to Uninstall View Agent on Linux Desktops**

You can customize and use the following sample script to uninstall View Agent on any number of Linux desktop machines so that you can install another View Agent build. The script does not remove the desktop machines from View Connection Server.

To copy and paste the script content without page breaks, use the HTML version of this topic, available from the Horizon 6 documentation page at [https://www.vmware.com/support/pubs/view\\_pubs.html](https://www.vmware.com/support/pubs/view_pubs.html).

### **Script Input**

This script reads one input file, which is described in ["Input File for the Sample PowerCLI Scripts to Deploy](#page-24-0) [Linux Desktops," on page 25.](#page-24-0) This script also interactively asks for the following information:

- n IP address of the vCenter Server
- n Administrator login name for the vCenter Server
- n Administrator password for the vCenter Server
- n Administrator login name for the ESXi host
- n Administrator password for the ESXi host
- User login name for the Linux guest operating system
- User password for the Linux guest operating system

## **Script Content**

```
<#
.SYNOPSIS
Create Clones from a Master VM
.DESCRIPTION
The Tool is to uninstall the Linux Agent from desktination VM
.NOTES
#>
#------------------- Handle input --------------------
"-----------------------------------------------------"
$vcAddress = Read-Host 'Your vCenter address'
$vcAdmin = Read-Host 'Your vCenter admin user name'
$vcPassword = Read-Host 'Your vCenter admin user password' -AsSecureString
$vcPassword = 
[Runtime.InteropServices.Marshal]::PtrToStringAuto([Runtime.InteropServices.Marshal]::SecureStrin
gToBSTR($vcPassword))
"-----------------------------------------------------"
$hostAdmin = Read-Host 'Your ESXi host admin user name, such as root'
$hostPassword = Read-Host 'Your ESXi admin user password' -AsSecureString
$hostPassword = 
[Runtime.InteropServices.Marshal]::PtrToStringAuto([Runtime.InteropServices.Marshal]::SecureStrin
gToBSTR($hostPassword))
"-----------------------------------------------------"
$guestUser = Read-Host 'Your VM guest OS user name'
$guestPassword = Read-Host 'Your VM guest OS user password' -AsSecureString
$guestPassword = 
[Runtime.InteropServices.Marshal]::PtrToStringAuto([Runtime.InteropServices.Marshal]::SecureStrin
gToBSTR($guestPassword))
"-----------------------------------------------------"
#$csvFile = Read-Host 'Csv File '
$csvFile = '.\CloneVMs.csv'
#check if file exists
if (!(Test-Path $csvFile))
{
write-host -ForeGroundColor Red "CSV File not found"
exit
}
"-----------------------------------------------------"
#------------------- Functions ------------------------
function RunCmdInVM($VMName, $cmd)
{
     Write-Host "Run cmd '$cmd' in VM '$VMName' with user '$guestUser'"
     Invoke-VMScript -HostUser $hostAdmin -HostPassword $hostPassword -VM $VMName -GuestUser 
$guestUser -GuestPassword $guestpwd -Confirm:$false -ScriptText $cmd -ScriptType Bash
}
function UploadFileTovM($VMName, $localFile, $destFolder)
{
```

```
 Write-Host "Upload File '$localFile' to '$destFolder' of VM '$VMName' with user '$guestUser'"
     Copy-VMGuestFile -HostUser $hostAdmin -HostPassword $hostPassword -VM $VMName -GuestUser 
$guestUser -GuestPassword $guestpwd -Confirm:$false -LocalToGuest -Destination $destFolder -
Source $localFile
}
#--------------------- Main --------------------------
#Read input CSV file
Disconnect-VIServer $vcAddress -Confirm:$false
#Connect-VIServer $vcAddress -ErrorAction Stop -user $vcAdmin -password $vcPassword
Connect-VIServer $vcAddress -user $vcAdmin -password $vcPassword
$csvData = Import-CSV $csvFile
foreach ($line in $csvData)
{
     $VMName = $line.VMName
     $cmd = "sudo /usr/lib/vmware/viewagent/bin/uninstall_viewagent.sh"
     Write-Host "Run uninstall cmd in VM '$VMName' with user '$guestUser'"
     Invoke-VMScript -HostUser $hostAdmin -HostPassword $hostPassword -VM $VMName -GuestUser 
$guestUser -GuestPassword $guestPassword -Confirm:$false -ScriptType Bash -ScriptText $cmd
     $cmd = "sudo rm -rf /var/log/vmware/*"
     Write-Host "Run cmd '$cmd' in VM '$VMName' with user '$guestUser'"
     Invoke-VMScript -HostUser $hostAdmin -HostPassword $hostPassword -VM $VMName -GuestUser 
$guestUser -GuestPassword $guestPassword -Confirm:$false -ScriptType Bash -ScriptText $cmd 
     $cmd = "sudo rm -rf /tmp/vmware-root"
     Write-Host "Run cmd '$cmd' in VM '$VMName' with user '$guestUser'"
     Invoke-VMScript -HostUser $hostAdmin -HostPassword $hostPassword -VM $VMName -GuestUser 
$guestUser -GuestPassword $guestPassword -Confirm:$false -ScriptType Bash -ScriptText 
$cmd
```

```
}
```

```
Disconnect-VIServer $vcAddress -Confirm:$false
exit
```
### **Script Execution**

The following screen messages show a sample execution of the script:

```
PowerCLI C:\scripts> .\UninstallAgent.ps1
Your vCenter address: 10.117.44.17
Your vCenter admin user name: administrator
Your vCenter admin user password: *******
--------------------------------------------------
Your ESXi host admin user name, such as root: root
Your ESXi host admin user password: *******
--------------------------------------------------
```
Your VM guest OS user name: ViewUser Your VM quest OS user password: \*\*\*\*\*\*\*

After the script completes, View Agent no longer runs on the desktop machines, but the machines and the desktop pool are not removed from View Connection Server. You can run the View Agent installation script to install a different View Agent build and the same desktop pool and desktop machines will be available.

# <span id="page-34-0"></span>**Sample PowerCLI Script to Perform Operations on Linux Desktop Machines**

You can customize and use the following sample script to perform operations on any number of Linux desktop machines.

To copy and paste the script content without page breaks, use the HTML version of this topic, available from the Horizon 6 documentation page at [https://www.vmware.com/support/pubs/view\\_pubs.html](https://www.vmware.com/support/pubs/view_pubs.html).

### **Script Input**

This script reads one input file, which is described in ["Input File for the Sample PowerCLI Scripts to Deploy](#page-24-0) [Linux Desktops," on page 25.](#page-24-0) This script also interactively asks for the following information:

- IP address of the vCenter Server
- Administrator login name for the vCenter Server
- n Administrator password for the vCenter Server
- Action to perform, which can be power-on, power-off, shut down guest, restart machine, or delete virtual machine

### **Script Content**

```
<#
.DESCRIPTION
The Tool supports:
1. Power off VMs
2. Power on VMs
3. Shutdown VMs
4. Restart VMs
5. Restart VM guest
6. Delete VMs from Disk
.NOTES
#>
             #--------------------- Functions --------------------
function IsVMExists ($VMExists)
{
     Write-Host "Checking if the VM $VMExists Exists"
     [bool]$Exists = $false
     #Get all VMS and check if the VMs is already present in VC
     $listvm = Get-vm
     foreach ($lvm in $listvm)
     {
          if($VMExists -eq $lvm.Name )
          {
              $Exists = $true
              Write-Host "$VMExists is Exist"
          }
     }
     return $Exists
}
```

```
function Delete_VM($VMToDelete)
{
     Write-Host "Deleting VM $VMToDelete"
     Get-VM $VMToDelete | where { $_.PowerState –eq "PoweredOn" } | Stop-VM –confirm:$false
     Get-VM $VMToDelete | Remove-VM –DeleteFromDisk –confirm:$false
}
#------------------ Handle input ---------------------
"-----------------------------------------------------"
$vcAddress = Read-Host 'Your vCenter address'
$vcAdmin = Read-Host 'Your vCenter admin user name'
$vcPassword = Read-Host 'Your vCenter admin user password' -AsSecureString
$vcPassword = 
[Runtime.InteropServices.Marshal]::PtrToStringAuto([Runtime.InteropServices.Marshal]::SecureStrin
gToBSTR($vcPassword))
                                         ------------------<sup>"</sup>
#$csvFile = Read-Host 'Csv File '
$action = Read-Host 'Select action: 1). Power On 2). Power Off 3) Shutdown VM Guest 4). Restart 
VM 5). Restart VM Guest 6). Delete VM'
$sleepTime = Read-Host 'Wait time (seconds) between each VM'
"-----------------------------------------------------"
switch ($action) 
{ 
  1 
  {
     "Your selection is 1). Power On"
  } 
  2 
  {
     "Your selection is 2). Power Off"
  } 
  3 
  {
     "Your selection is 3) Shutdown"
  } 
  4 
  {
     "Your selection is 4). Restart VM"
  }
  5 
  {
     "Your selection is 5). Restart VM Guest"
  } 
  6 
  {
     "Your selection is 6). Delete VM"
  } 
  default 
  {
     "Invalid selection for action: $action"
     exit
  }
}
```
\$csvFile = '.\CloneVMs.csv'

```
#check if file exists
if (!(Test-Path $csvFile))
{
write-host -ForeGroundColor Red "CSV File not found"
exit
}
                                  "-----------------------------------------------------"
#--------------------- Main --------------------------
#Read input CSV file
Disconnect-VIServer $vcAddress -Confirm:$false
#Connect-VIServer $vcAddress -ErrorAction Stop -user $vcAdmin -password $vcPassword
Connect-VIServer $vcAddress -user $vcAdmin -password $vcPassword
$csvData = Import-CSV $csvFile
foreach ($line in $csvData)
{
     $VMName = $line.VMName
     switch ($action) 
     { 
       1 
       {
         Get-VM $VMName | Start-VM -Confirm:$false
       } 
       2 
       {
         Get-VM $VMName | Stop-VM -Confirm:$false
       } 
       3 
       {
        Get-VM $VMName | Shutdown-VMGuest -Confirm: $false
       } 
       4 
       {
         Get-VM $VMName | Restart-VM -Confirm:$false
       }
       5
       {
        Get-VM $VMName | Restart-VMGuest -Confirm: $false
       }
       6
       {
         if (IsVMExists ($VMName))
            {
               Delete_VM ($VMName)
             } 
         }
       default{}
     }
     Start-Sleep -s $sleepTime
}
Disconnect-VIServer $vcAddress -Confirm:$false
exit
```
# **Script Execution**

The following messages are from an execution of the script:

PowerCLI C:\scripts> .\InstallAgent.ps1 Your vCenter address: 10.117.44.17 Your vCenter admin user name: administrator Your vCenter admin user password: \*\*\*\*\*\*\*

Select action: 1). Power On 2). Power Off 3) Shutdown VM Guest 4). Restart VM 5). Restart VM Guest 6). Delete VM: 1 Wait time (seconds) between each VM: 20

--------------------------------------------------

For the operations power on, reatart VM, and restart VM guest, specify a wait time between virtual machines of at least 20 seconds to avoid a boot storm situation, which might cause some operations to fail.

# <span id="page-38-0"></span>**Administering Horizon 6 for Linux** Administering Horizon 6 for Linux<br>Desktops

After you deploy Horizon 6 for Linux desktops, you can manage, uninstall, and troubleshoot the virtual machines in your deployment.

This chapter includes the following topics:

- "Uninstalling and Reinstalling Horizon 6 for Linux Machines," on page 39
- ["Configure Lossless PNG Images on Linux Desktops," on page 42](#page-41-0)
- n ["Suppress the vSphere Console Display of a Linux Desktop," on page 42](#page-41-0)
- ["Configure a Left-handed Mouse on Ubuntu Desktops," on page 42](#page-41-0)
- ["How to Perform Power Operations on Linux Desktops from vSphere," on page 42](#page-41-0)
- ["Gather Information About Horizon 6 for Linux Software," on page 43](#page-42-0)
- ["Troubleshooting Horizon 6 for Linux," on page 43](#page-42-0)

# **Uninstalling and Reinstalling Horizon 6 for Linux Machines**

To uninstall Horizon 6 for Linux on a virtual machine, you must remove the unmanaged machine from the desktop pool, remove the registered machine from View, uninstall View Agent, and remove configuration files. You can reinstall Horizon 6 for Linux by running the View Agent installation script.

■ Remove an Unmanaged Machine from a Manual Desktop Pool on page 39

You can reduce the size of a manual desktop pool by removing unmanaged machines from the pool.

- [Remove Registered Machines from View on page 40](#page-39-0) If you do not plan to use a registered machine again, you can remove it from View.
- [Uninstall View Agent on a Linux Virtual Machine on page 40](#page-39-0)

To uninstall View Agent on a Linux virtual machine, you use the uninstall\_viewagent.sh script. You also must remove the Horizon 6 for Linux configuration files from the machine.

n [Reinstall View Agent on a Linux Virtual Machine on page 41](#page-40-0)

You use different approaches to reinstall View Agent on a Linux virtual machine, depending on whether you use an existing Horizon 6 for Linux configuration or reinstall with a fresh configuration.

# **Remove an Unmanaged Machine from a Manual Desktop Pool**

You can reduce the size of a manual desktop pool by removing unmanaged machines from the pool.

### **Procedure**

1 In View Administrator, select **Catalog > Desktop Pools**.

- <span id="page-39-0"></span>2 Double-click the pool ID of the manual pool.
- 3 Select the **Inventory** tab.
- 4 Select the unmanaged machines to remove.
- 5 Click **Remove**.
- 6 If users are logged in to the unmanaged machine-based desktops, choose whether to terminate the sessions or let the sessions remain active.

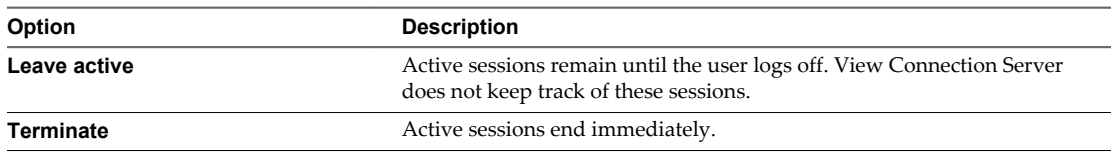

7 Click **OK**.

The unmanaged machines are removed from the pool.

# **Remove Registered Machines from View**

If you do not plan to use a registered machine again, you can remove it from View.

There are two types of registered machines in View: RDS Hosts and Others. Unmanaged machines are in the Others category. Unmanaged machines include physical computers and virtual machines that are not managed by vCenter Server, including Horizon 6 for Linux virtual machines. They are used to form manual desktop pools that do not contain vCenter Server virtual machines.

After you remove a registered machine, it becomes unavailable in View. To make the machine available again, you must reinstall View Agent.

### **Prerequisites**

Verify that the registered machines that you want to remove are not being used in any desktop pool.

### **Procedure**

- 1 In View Administrator, select **View Configuration > Registered Machines**.
- 2 Click the **Others** tab.
- 3 Select one or more machines and click **Remove**.

You can select only machines that are not being used by a desktop pool.

4 Click **OK** to confirm.

### **Uninstall View Agent on a Linux Virtual Machine**

To uninstall View Agent on a Linux virtual machine, you use the uninstall\_viewagent.sh script. You also must remove the Horizon 6 for Linux configuration files from the machine.

### **Prerequisites**

n Verify that the machine was removed from the desktop pool and from Horizon 6 . See ["Remove an](#page-38-0) [Unmanaged Machine from a Manual Desktop Pool," on page 39](#page-38-0) and "Remove Registered Machines from View," on page 40.

### <span id="page-40-0"></span>**Procedure**

1 Open a terminal window on the virtual machine and run the View Agent uninstall script.

For example:

sudo /usr/lib/vmware/viewagent/bin/uninstall\_viewagent.sh

The script stops View Agent processes, deletes the View Agent service, and deletes the View Agent installation directory, /usr/lib/vmware/viewagent.

2 Manually delete the Horizon 6 for Linux configuration files, located in the /etc/vmware/ directory.

If you intend to reinstall View Agent (for example, to upgrade to a later View Agent version), you do not have to delete these configuration files.

```
delete /etc/vmware/viewagent-machine.cfg 
delete /etc/vmware/viewagent-config.txt 
delete /etc/vmware/jms 
delete /etc/vmware/ssl
```
### **Reinstall View Agent on a Linux Virtual Machine**

You use different approaches to reinstall View Agent on a Linux virtual machine, depending on whether you use an existing Horizon 6 for Linux configuration or reinstall with a fresh configuration.

You can reinstall View Agent with an existing configuration if the Horizon 6 for Linux configuration files are present on the virtual machine and the machine is registered in View Connection Server.

If either the configuration files were removed from the machine or the registered machine name was removed from View Connection Server, you must ensure that both the local configuration files and the registered machine name in View Connection Server are removed. You can then perform a fresh installation of View Agent with a new configuration.

### **Prerequisites**

n Verify whether the Horizon 6 for Linux configuration files are present on the machine.

```
/etc/vmware/viewagent-machine.cfg 
/etc/vmware/viewagent-config.txt 
/etc/vmware/jms 
/etc/vmware/ssl
```
- n Verify whether the Linux virtual machine is registered in View Connection Server. In View Administrator, select **View Configuration > Registered Machines** and select the **Others** tab.
- n If the configuration files and registered machine name were removed, familiarize yourself with the steps for performing a fresh installation of View Agent. See ["Install View Agent on a Linux Virtual](#page-11-0) [Machine," on page 12](#page-11-0).

### **Procedure**

To reinstall with an existing Horizon 6 for Linux configuration, you can run the View Agent installation script without parameters.

```
sudo ./install_viewagent.sh
```
The View Agent installer reuses the existing configuration files and machine registration in View Connection Server. The installer does not register the machine again.

■ To reinstall with a new Horizon 6 for Linux configuration, run the View Agent installation script with the required parameters.

The installation steps are the same as those in a fresh installation. The installer registers the machine with View Connection Server.

# <span id="page-41-0"></span>**Configure Lossless PNG Images on Linux Desktops**

Graphic applications, especially graphic design applications, require pixel-exact rendering of images in the client display of a Linux desktop. You can configure a lossless PNG mode for images and video playback that are generated on a Linux desktop and rendered on the client device.

By default, the lossless PNG mode is disabled.

### **Procedure**

- 1 On the Linux remote desktop, edit the /etc/vmware/config file.
- 2 Add the following line to enable the lossless PNG mode.

RemoteDisplay.alwaysLossless=TRUE

# **Suppress the vSphere Console Display of a Linux Desktop**

When a user connects to a Linux desktop, the desktop can also be displayed in the vSphere console for the Linux virtual machine. You can configure Linux virtual machines to ensure that the vSphere console is blank when users connect to their desktops.

### **Procedure**

On the ESXi host, add the following line to the Linux virtual machine's vmx file.

RemoteDisplay.maxConnections = "0"

The vSphere console display remains blank even when you connect to the virtual machine when the user is logged out of the desktop.

# **Configure a Left-handed Mouse on Ubuntu Desktops**

Ubuntu does not support a left-handed mouse by default. You can configure an Ubuntu desktop to support a left-handed mouse.

### **Procedure**

- 1 On the Linux remote desktop, edit the /etc/vmware/config file.
- 2 Add the following line to enable a left-handed mouse.

mksVNCServer.useUInputButtonMapping=TRUE

# **How to Perform Power Operations on Linux Desktops from vSphere**

Occasionally, it might be necessary to perform power operations on Linux desktops from vSphere.

Do not use the operations **Power Off** or **Reset** because they might cause a loss of data or View Agent might not restart properly. Instead, use the operations **Shut Down Guest** or **Restart Guest**.

# <span id="page-42-0"></span>**Gather Information About Horizon 6 for Linux Software**

To help manage and troubleshoot the Horizon 6 for Linux software, you can gather information about a View Agent installation on a Linux virtual machine.

### **Procedure**

Identify the View Agent version that is running on a Linux machine.

Run the following command:

cat /usr/lib/vmware/viewagent/Product.txt

The output displays the View Agent version. For example:

VMware-viewagent-linux-*x*.*x*-*yyyyyyy*

where *x.x* is the product version and *yyyyyyy* is the build number.

Gather information about View Agent software.

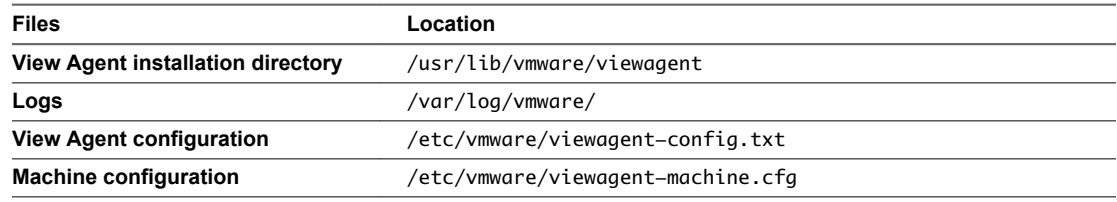

Stop, start, or restart the View Agent service.

A View Agent service with these operations is provided on the Linux distributions. For example, on Ubuntu 12.04, you can run the following command:

sudo service viewagent <*stop/start/restart*>

# **Troubleshooting Horizon 6 for Linux**

You can take steps to diagnose and resolve problems that you encounter when you install and configure Horizon 6 for Linux desktops.

n [Collect Diagnostic Information for a Horizon 6 for Linux Machine on page 44](#page-43-0)

You can collect diagnostic information to help VMware Technical Support diagnose and resolve issues with a Horizon 6 for Linux machine. You create a Data Collection Tool (DCT) bundle that gathers the machine's configuration information and logs into a compressed tarball.

- n [Troubleshooting View Agent Registration Failure for a Linux Machine on page 44](#page-43-0) The View Agent installer fails to register a Linux virtual machine with View Connection Server.
- n [Troubleshooting an Unreachable View Agent on a Linux Machine on page 45](#page-44-0) View Connection Server cannot communicate with View Agent on a Linux virtual machine.
- [Troubleshooting View Agent on a Linux Machine That Is Not Responding on page 46](#page-45-0) View Agent that is installed on a Linux virtual machine is not responding.
- [Configuring the Linux Firewall to Allow Incoming TCP Connections on page 47](#page-46-0)

To allow users to connect to their Linux desktops, the desktops must be able to accept incoming TCP connections from Horizon Client devices, security server, and View Connection Server.

# <span id="page-43-0"></span>**Collect Diagnostic Information for a Horizon 6 for Linux Machine**

You can collect diagnostic information to help VMware Technical Support diagnose and resolve issues with a Horizon 6 for Linux machine. You create a Data Collection Tool (DCT) bundle that gathers the machine's configuration information and logs into a compressed tarball.

### **Procedure**

- 1 Log in to the Linux virtual machine as a user with the required privileges.
- 2 Open a command prompt and run the dct-debug.sh script.

sudo /usr/lib/vmware/viewagent/bin/dct-debug.sh

The script generates a tarball that contains the DCT bundle. For example:

ubuntu-12-vdm-sdct-20150201-0606-agent.tgz

The tarball is generated in the directory from which the script was executed (the current working directory).

# **Troubleshooting View Agent Registration Failure for a Linux Machine**

The View Agent installer fails to register a Linux virtual machine with View Connection Server.

### **Problem**

When you install View Agent on a Linux virtual machine, the Agent Registration Failed error is displayed.

### **Cause**

The View Agent installer might fail to register a Linux machine with View Connection Server for the following reasons:

- The View Connection Server FQDN, domain name, user name, or password that was provided during View Agent installation was incorrect.
- n The View administrator user does not have the **Agent Registration Administrators** or **Administrators** role in View Administrator. Specifically, the **Register Agent** privilege is required to register View Agent with View Connection Server. **Agent Registration Administrators** is a restricted role that provides this minimum privilege.
- The View administrator password contains a special character, such as \$, that was not escaped with a backslash.
- n Reversible password encryption was not enabled on the Windows Server 2012 or 2012 R2 Active Directory (AD) server.

### **Solution**

- 1 Verify that you have the correct View Connection Server FQDN, domain name, user name, and password.
- 2 Verify that the View administrator user has the privileges to allow View Agent registration.
	- a In View Administrator, select **View Configuration > Administrators**.
	- b In the Administrators and Groups tab, select the View administrator user that you provided during View Agent installation.
	- c Verify that the user has the **Agent Registration Administrators** or **Administrators** role.

<span id="page-44-0"></span>3 If the View administrator password includes a special character, escape the special character with a backslash.

For example: ab\\$cdef

4 On the Linux guest operating system, open the View Agent registration log.

/usr/lib/vmware/viewagent/viewagent-registration.log

- 5 If the View Agent registration log reports LDAP errors, and a message asks if reversible password encryption was enabled on a Windows Server 2012 or Windows Server 2012 R2 Active Directory (AD) server, enable reversible password encryption.
	- a On the AD server, open AD users and computers.
	- b Right-click the View Admin account, or create a new Linux View Agent account, and select **Properties**.
	- c Select the Account tab.
	- d In Account options, select the **Store password using reversible encryption** setting.
	- e Reset the View Admin password.
- 6 Install View Agent on the Linux virtual machine again.

## **Troubleshooting an Unreachable View Agent on a Linux Machine**

View Connection Server cannot communicate with View Agent on a Linux virtual machine.

### **Problem**

In View Administrator, the Linux virtual machine is displayed as Agent Unreachable. This problem occurs after View Agent was installed and the View Agent service started successfully on the Linux machine.

### **Cause**

One cause might be that the Linux machine cannot resolve the FQDNs of the View Connection Server instances.

After installation, View Agent stores a list of FQDNs of the View Connection Server instances in the /etc/vmware/viewagent-machine.cfg configuration file. View Agent uses FQDNs even if you specify an IP address of a View Connection Server instance with the -b parameter during the View Agent installation.

A second cause might be that the hostname of the Linux machine itself cannot be resolved.

### **Solution**

1 On the Linux machine, open the View Agent log file.

/usr/lib/vmware/viewagent/viewagent-debug.log

2 Look for messages that indicate the hostname of the View Connection Server instance cannot be resolved.

For example:

2015-01-31T09:21:33.516Z DEBUG <JMS Handler for:svohraUb12x6> [JmsManager] Using connection broker sm-15q1-broker.myDomain.com

2015-01-31T09:21:33.518Z DEBUG <JMS Handler for:svohraUb12x6> [JmsManager] Unable to resolve hostname for sm-15q1-broker.myDomain.com

3 Make sure the DNS service is configured properly on the Linux machine.

The steps for configuring DNS vary depending on the Linux distribution and release. For instructions, consult the documentation for your Linux distribution.

<span id="page-45-0"></span>As a workaround, you can manually add the View Connection Server FQDNs to the /etc/hosts file on the Linux machine. However, this method is not recommended for production use. The proper solution is to configure the DNS service so that the Linux machine can resolve the View Connection Server FQDNs.

After you take these steps, ping the View Connection Server hostnames to verify that they can be resolved. For example:

ping sm-15q1-broker.myDomain.com

4 If the problem continues, make sure that the system hostname of the Linux machine is resolvable.

For example, on CentOS you might take the following steps:

a Open a terminal window and run the hostname command.

The machine's hostname is displayed.

b Open the etc/hosts file and add the hostname.

su nano /etc/hosts # Add the hostname: 127.0.0.1 <*your hostname*>

c Ping the hostname to verify that it can be resolved.

ping <*your hostname*>

**NOTE** If you specify the DNS server on the Linux machine by manually editing the /etc/resolv.conf file, the setting might become lost in some Linux distributions. The setting is preserved if you specify the DNS server in the /etc/hosts file. For complete instructions for configuring DNS and the hostname, consult the documentation for your Linux distribution and release.

## **Troubleshooting View Agent on a Linux Machine That Is Not Responding**

View Agent that is installed on a Linux virtual machine is not responding.

### **Problem**

The Horizon 6 for Linux desktop is not accessible, and View Agent is not responding.

### **Cause**

The View Agent service might not be running, or the X session might not be active on the Linux machine.

### **Solution**

1 On the Linux virtual machine, open a terminal window and stop and restart the View Agent service.

sudo service viewagent <*stop/start/restart*>

2 Verify that the X session is active.

ps –A | grep X

3 Install the X11 Simple VNC server on the virtual machine and verify that the X session is active over VNC.

# <span id="page-46-0"></span>**Configuring the Linux Firewall to Allow Incoming TCP Connections**

To allow users to connect to their Linux desktops, the desktops must be able to accept incoming TCP connections from Horizon Client devices, security server, and View Connection Server.

On Ubuntu and Kylin distributions, the iptables firewall is configured by default with an input policy of ACCEPT.

On RHEL and CentOS distributions, where possible, the View Agent installer script configures the iptables firewall with an input policy of ACCEPT.

Make sure that iptables on a RHEL or CentOS guest operating system has an input policy of ACCEPT for new connections from the Blast port, 5443.

When the BSG is enabled, client connections are directed from a Horizon Client device through the BSG on a security server or View Connection Server to the Linux desktop. When the BSG is not enabled, connections are made directly from the Horizon Client device to the Linux desktop.

# <span id="page-48-0"></span>**Index**

# **B**

bulk deployment create a virtual machine template for cloning **[24](#page-23-0)** input file for sample scripts **[25](#page-24-0)** overview **[23](#page-22-0)**

# **D**

desktop pool creation, Linux virtual machines **[14](#page-13-0)**

# **F**

firewalls, Linux desktops **[47](#page-46-0)**

# **G**

glossary **[5](#page-4-0)**

# **H**

Horizon 6 for Linux bulk deployment **[23](#page-22-0)** gathering information **[43](#page-42-0)** reinstalling **[41](#page-40-0)** troubleshooting View Agent that is not responding **[46](#page-45-0)** uninstalling **[40](#page-39-0)** Horizon for Linux reinstalling **[39](#page-38-0)** uninstalling **[39](#page-38-0)**

# **I**

install\_viewagent.sh, command usage and options **[14](#page-13-0)** intended audience **[5](#page-4-0)**

# **J**

JREs, required for View Agent on Linux **[12](#page-11-0)**

# **L**

left-handed mouse, Ubuntu desktops **[42](#page-41-0)** Linux installation troubleshooting **[43](#page-42-0)** View Agent fails to register **[44](#page-43-0)** View Agent is unreachable **[45](#page-44-0)** Linux systems adding to desktop pools **[14](#page-13-0)** administering **[39](#page-38-0)** collecting diagnostic information **[44](#page-43-0)** configuring the firewall **[47](#page-46-0)** desktop features **[7](#page-6-0)**

desktops **[5](#page-4-0)** preparing for desktop use **[10](#page-9-0)** setting up for use as desktops **[7](#page-6-0)** vSphere console display **[42](#page-41-0)** lossless PNG display, Linux desktops **[42](#page-41-0)**

# **N**

NVIDIA GRID driver, installing on RHEL 6.6 **[19](#page-18-0)**

# **P**

physical computers, removing from a pool **[39](#page-38-0)** power operations from vSphere, Linux desktops **[42](#page-41-0)**

# **R**

registered machines removing **[40](#page-39-0)** removing from View **[40](#page-39-0)** removing registered machines **[40](#page-39-0)** RHEL, configuring for vDGA **[17](#page-16-0)**

# **S**

sample script to clone desktop machines **[25](#page-24-0)** to install View Agent **[29](#page-28-0)** to perform operations on VMs **[35](#page-34-0)** to uninstall View Agent **[32](#page-31-0)** sample scripts, input file **[25](#page-24-0)**

# **U**

unmanaged machines, removing from a pool **[39](#page-38-0)**

# **V**

vDGA adding PCI device to a Linux machine **[18](#page-17-0)** enabling DirectPath I/O on a host **[17](#page-16-0)** vDGA (Virtual Dedicated Graphics Acceleration) for Linux machines **[17](#page-16-0)** for RHEL 6.6 **[17](#page-16-0)** View Agent installing on a Linux virtual machine **[12](#page-11-0)** Linux installation command options **[14](#page-13-0)** Linux operating system requirements **[8](#page-7-0)** reinstalling on a Linux machine **[41](#page-40-0)** uninstalling on a Linux machine **[40](#page-39-0)** virtual machines, creating for Linux desktops **[10](#page-9-0)** VMware Tools, configuring on a Linux guest **[10](#page-9-0)** vSphere console, suppress display **[42](#page-41-0)**